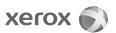

# Getting help

For information/assistance, check the following:

- The User Guide for information on how to use the Xerox 4112/4127.
- The System Administration Guide for information on how to set/change the system defaults for the Xerox 4112/4127.
- For online assistance go to: www.xerox.com
  - Click the **Support and Drivers** link.
  - In Product Name, type 4112/4127 and click Search.
  - From the list presented, locate your model (4112/4127).
  - Click the appropriate link for the desired information: Support, Drivers & Download, or Documentation
- You may also call for technical assistance. In the
  US, call 1-800-275-9376 extension 871 or 1-800821-2797. In Canada, call 1-800-939-3769. In
  Europe, go to <a href="www.xerox.com">www.xerox.com</a> and select the
  Contact Us link to locate a telephone number for
  your country.

# System messages

If the system displays a message on the screen, be sure to follow the steps in the order presented in order to solve the problem. Failure to do so may cause additional problems.

# Log In/Out

To Logon as a System Administrator, press the **Log In/ Out button** on the Control Panel. Enter your System
Administrator Login ID and select **Enter**.

To logout of System Administrator mode, press the **Login/Out** button and select **Logout**.

# Access the System Settings features

#### Note

Various menus may populate differently, depending on machine options and feature activation.

- 1. Log in as a System Administrator.
- Press the Machine Status button on the Control Panel.
- 3. Select the **Tools** tab.
- 4. Select the desired feature(s) to review/change.

## Main settings menus

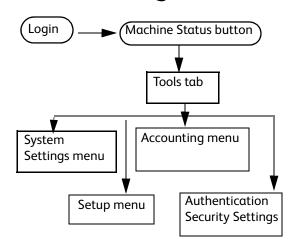

#### Second level Settings menus

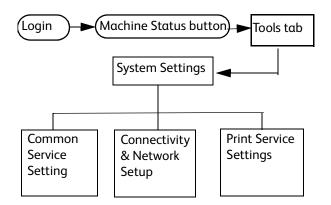

#### Common Service Settings

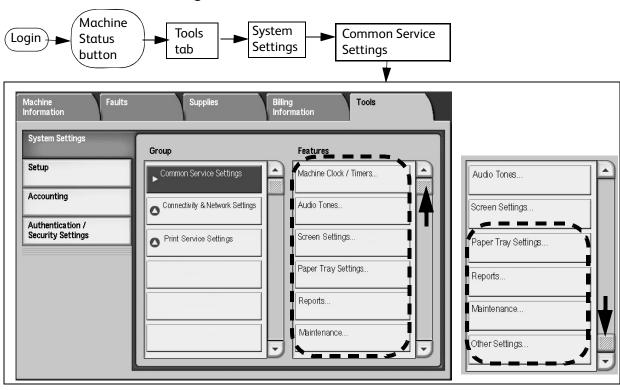

#### Connectivity & Network Setup

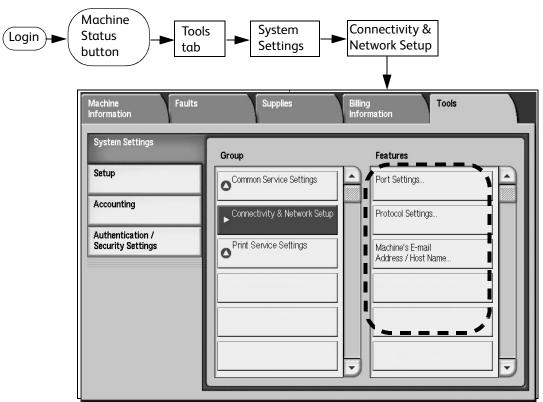

### Print Service Settings

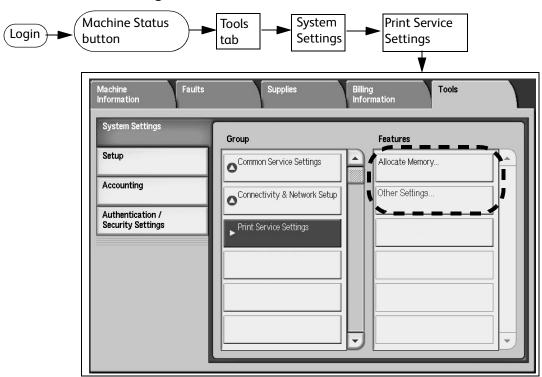

# Set/change the Power Saver time interval

- 1. Press the Log In/Out button.
- 2. Enter the System Administrator Login ID and select **Enter**.
- Press the Machine Status button and select the Tools tab.
- 4. Select System Settings > Common Service Settings > Machine Clock/Timers.
- Select Auto Power Saver/Energy Saver > Change Settings.
- 6. Enter the desired time interval for the Low Power Mode and the Sleep Mode (two separate modes).
- 7. Select **Save** and **Close**.

#### Set/change the System Administrator Login ID and password

- 1. Press the Log In/Out button.
- 2. Enter the System Administrator Login ID and select **Enter**.
- 3. Press the **Machine Status** button and select the **Tools** tab.
- Select Authentication/Security Settings > System Administrator Settings > System Administrator's Login ID.
- 5. Select **On** and **Keyboard**.
- 6. Enter the new System Administrator Login ID and select **Save**.
- 7. Select **Keyboard**, re-enter the new System Administrator ID and select **Save**.
- 8. Select Save.
- 9. From the System Administrator Settings menu, select **System Administrator's Passcode**.
- Select Keyboard, enter the new passcode, and select Save.
- 11. Select **Keyboard** and re-type the passcode.
- 12. Select Save and Close.

#### Set/change the Screen Settings

- 1. Press the Log In/Out button.
- 2. Enter the System Administrator Login ID and select **Enter**.
- Press the Machine Status button and select the Tools tab.
- Select System Settings > Common Service Settings > Screen Settings.
- 5. Select **Auto Display of Login Screen** and **Change Settings**.
- 6. Select Off or On.
- 7. Select Save.
- 8. Select Default Language and Change Settings.
- 9. Select the desired language.
- 10. Select **Save** and **Close**.

#### Set/change the default Paper Tray Attributes

- 1. Press the Log In/Out button.
- 2. Enter the System Administrator Login ID and select **Enter**.
- 3. Press the **Machine Status** button and select the **Tools** tab.
- 4. Select System Settings > Common Service Settings > Paper Tray Settings.
- 5. On the Paper Tray Settings window, select the desired item.
- 6. Select the desired setting. For some items, you must select a numbered item, **Change Settings**, and the desired setting.
- 7. Select Save and Clear.
- 8. Repeat Steps 6-8 for other items.
- 9. Select Close.